#### **Entering Midterm Grades**

This is the process that you would use to enter midterm grades when the midterm grading period has opened for a term.

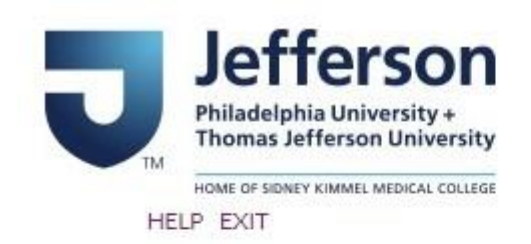

## BannerWeb User Login

Please enter your Campus Key and Password or your Banner ID and PIN. When finished, select Login.

Please Note: If using Banner ID it is Case Sensitive

To protect your privacy, please Exit and close your browser when you are finished.

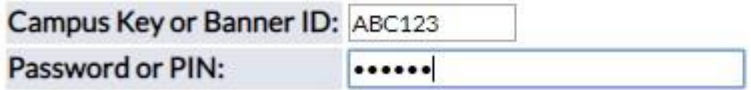

Login Click Here for Help with Login?

Go to banner.jefferson.edu. Enter your campus key and password.

## Main Menu

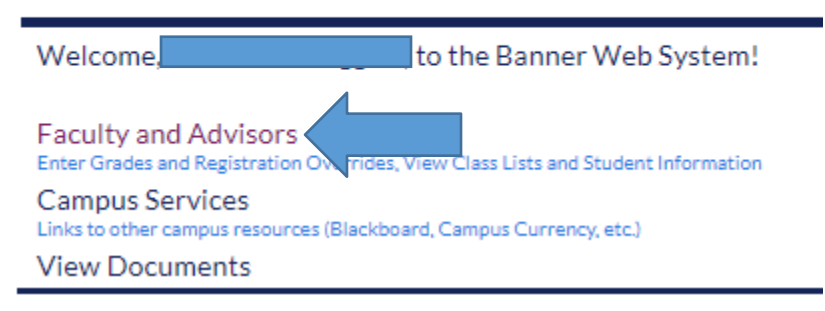

Click on the link for Faculty and Advisors.

# **Faculty and Advisors**

Self Service Banner 9 Faculty & Advisor Menu Self Service Banner 9 Job Aid (Updated 8/30/202.) PDF document comparison of the SSB8 and SSB9 functionality Advisor Menu View a student's transcript; View a student's grades; Display your security setup. **Final Grades Class Schedule** Course Catalog East Falls Additional Advising Links **Starfish TJU Student Attendance** Interfolio **Advisee Listing** 

### Click on the link for Self Service Banner 9 Faculty & Advisor Menu.

- Advisee Listing
- Class List
- View Student Profile
- · Student Academic Review (Faculty Only)
- Faculty Week at a Glance
- Detail Schedule (Faculty Only)
- Registration History
- Student Week At A Glan
- Faculty Grade Entry

### Click on the link for Faculty Grade Entry.

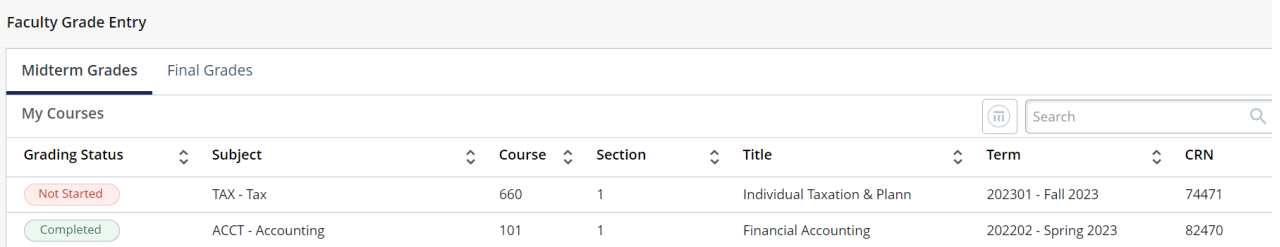

Click on the tab for Midterm Grades.

The sections for which you are assigned as the primary instructor will appear. Select the section for which you are entering midterm grades.

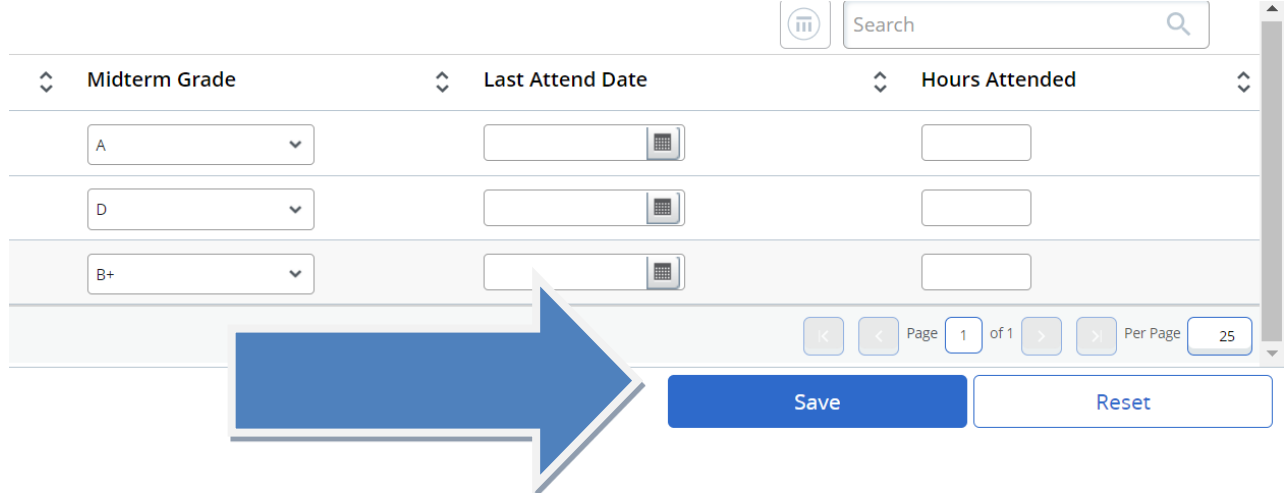

Enter the appropriate midterm grade from the pulldown list. Click on Save.

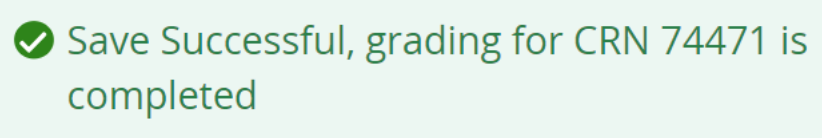

You will see a message indicating the changes you made were successfully saved. When finished, move to your next section roster and repeat the grade entry.

You may want to print a copy of each page for your records.